# **Lexia® Core5® Reading** Technical Setup Guide

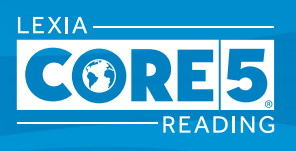

Contact: Lexia Customer Support support@lexialearning.com US: (800)-507-2772 Outside US: 978-405-6231

This guide is for technology staff and other educators who are carrying out the technical setup of Lexia Core5 Reading within a school or district.

## **Overview of Technical Setup**

The technical setup of Core5 consists of two steps:

#### **Step 1: Provision Student and Staff Accounts**

Student and staff accounts are provisioned in myLexia, either through manual input, spreadsheet imports, or automated imports. Lexia also integrates with Clever to provision and sync rosters.

For detailed instructions, see the myLexia Setup Guide:

http://www.lexialearningresources.com/files/mylexia.pdf

#### **Step 2: Set up Core5 Student Program**

EXPANDED **21 LEVEL** 

This document explains how to set up all versions of the Core5 student program:

- 1. **Browser** (Chrome and Chromebooks, Edge, Firefox, Safari)
- 2. **iPad App**

*Persistent internet connection is required for all versions.*

## **Planning: Before You Start**

Refer to the Core5 System Requirements: http://www.lexialearningresources.com/files/support/C5SysReq.pdf

## **Setup: Core5 Browser**

Core5 can be accessed on Chrome (including Chromebooks), Edge, Firefox, and Safari.

1. Recommended: Go to https://www.lexiacore5.com/?SiteID=xxxx-xxxx-xxxx-xxxx The x's in the above URL correspond to your school or district's 16-digit site ID.

This option is ideal when deploying a browser shortcut to multiple devices, or if persistent cookies are not allowed.

*How do I get this site-specific URL for my school/district?* Log in to myLexia. Click the *Resources* tab. Look for the Core5 Student Program link and copy it from the page.

2. **Or**, go to www.lexiacore5.com and complete the one-time setup. On the Teacher Email screen, enter a valid myLexia account username.

Use this option if persistent cookies are allowed. For easy student access, create a bookmark or shortcut to the URL.

Note: The first time a user logs into the browser version, a 5MB download of files occurs.

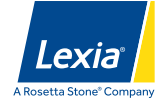

## **Setup: Core5 iPad App**

- 1. On your iPad, search in the App Store for "Core5." Users in the UK, New Zealand, and Australia should search for the "Lexia Core5 UK" app.
- 2. Download the free Core5 app.
- 3. Complete the one-time setup. On the Teacher Email screen, enter a valid myLexia.com account username. This email associates the device with a customer.

After downloading and setting up the Lexia Core5 Reading app, the program is ready for student use.

If you use a Mobile Device Management (MDM) solution, such as Jamf or Apple Configurator to distribute Core5 to iPad devices, you can preconfigure the one-time setup step described above by doing the following:

- 1. Create an app-specific MDM configuration key "teacherEmailId" (case-sensitive)
- 2. Use a valid myLexia username for the value

Once complete, Core5 will then use the value set to launch the app instead of prompting the user to provide this information.

### **Other Considerations**

#### **Does your network use Firewalls, Proxies, or Content Filtering?**

If your network uses a firewall to control web traffic or content filtering, your network administrator must allow Lexia Core5 Reading access to these URLs:

https://\*.mylexia.com http://www.lexiacore5.com .salesforceliveagent.com (required only to use myLexia Support Chat)

To test your access, go to www.lexiacore5.com and enter a valid teacher username, or try your site-specific URL (see Step #1 under the *Setup: Core5 Browser* section). If you cannot connect to the website via either of these methods, it may be a firewall issue.

If your school uses proxy servers, Core5 will use the OS-configured proxy server settings.

#### **Do you have spell-checking browser extensions or plug-ins enabled?**

We recommend disabling spell-checking extensions or plug-ins and turning off device settings for autocorrect as necessary during setup. Core5 is designed for students to use without the help of spell-checkers unless they have a documented need for additional support.

#### **How does licensing work?**

Core5 can be accessed or installed on unlimited devices. A license will be assigned to a student's account on their first login after auto placement. Licenses are available either as individual student licenses or via an unlimited school license. Contact your school or district's Lexia contact to find out what you have.

For a district setting, student licenses can be allocated to a school to ensure that students in that school can access them. District Administrators can allocate licenses by going to myLexia, selecting the *Settings* tab, and then selecting the *License Info* link.